# Надстройка Cbonds<br> **Chonds**

# **Инструкция по установке**

# Содержание

<span id="page-1-0"></span>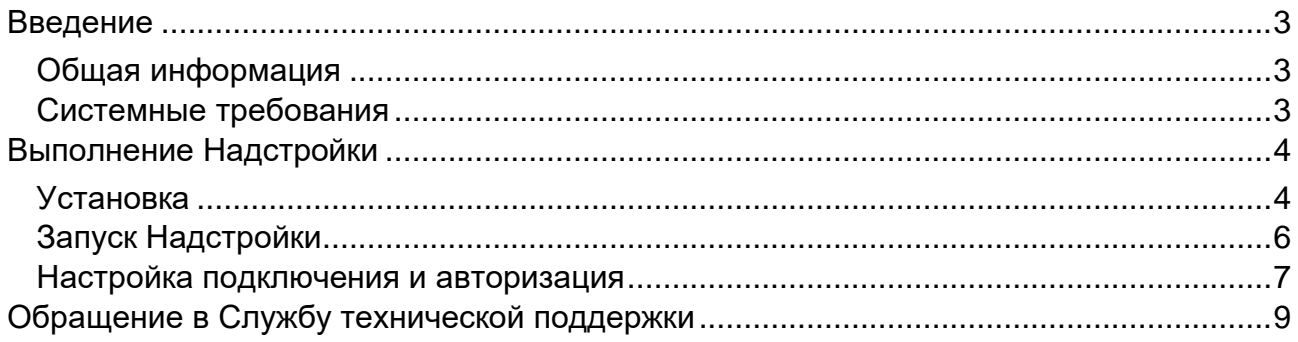

# Введение

Данный документ содержит инструкцию по установке экземпляра программного обеспечения для его использования.

#### <span id="page-2-0"></span>Общая информация

«Надстройка Cbonds» — надстройка для Microsoft Excel (далее – Надстройка), которая позволяет оперативно загрузить информацию по облигациям, котировкам и индексам, а также рассчитать доходность и произвести графический анализ на основании этих данных.

В руководстве описаны требования к рабочему месту и порядок установки, а также даны инструкции по авторизации и работе с функционалом надстройки.

#### <span id="page-2-1"></span>Системные требования

Для корректной работы надстройки должны выполняться следующие системные требованиям:

- Доступ в интернет;
- Операционная система:
	- o Microsoft Windows 7:
	- o Microsoft Windows 8:
	- o Microsoft Windows 10:
	- o Microsoft Windows 11;
- Microsoft Office с пакетом Excel версии:
	- $o$  2007:
	- $o$  2010:
	- $o$  2013;
	- $o$  2016;
	- $o$  2019;
	- $o$  2021:
- Дополнительное программное обеспечение\*:
	- о Microsoft .NET Framework 4.6.2 и более новые версии;
	- о Microsoft Visual Studio 2010 Tools for Office и более новые версии.

<sup>\*</sup> При отсутствии данного программного обеспечения загрузка и установка будет предложена инсталлятором.

# <span id="page-3-0"></span>**Выполнение Надстройки**

### <span id="page-3-1"></span>*Установка*

Чтобы установить надстройку, запустите файл с расширением «.msi» и следуйте его указаниям (рис.1).

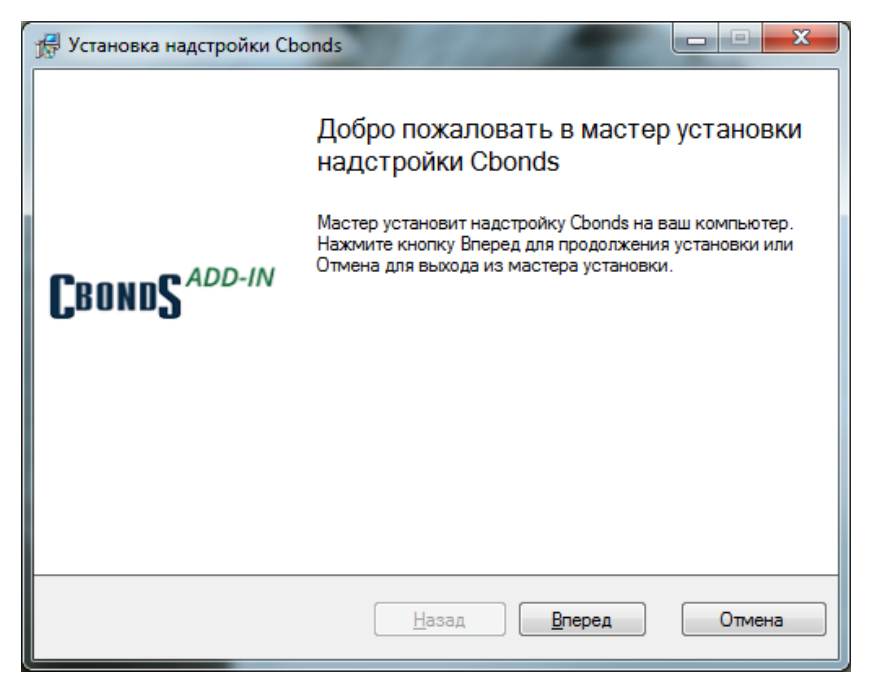

*Рис.1. Первый экран инсталлятора надстройки*

Установщик проверит наличие необходимого дополнительного программного обеспечения (Microsoft .NET Framework 4.5 и Microsoft Visual Studio 2010 Tools for Office) и, в случае отсутствия, предложит загрузить и установить его (рис.2).

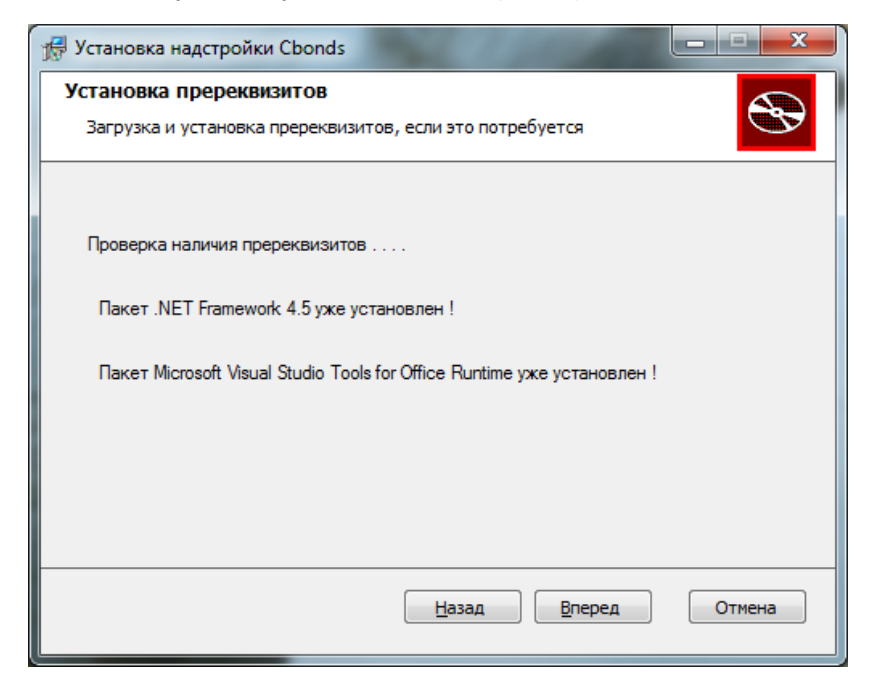

*Рис.2. проверка наличия дополнительного программного обеспечения*

Далее инсталлятор предложит установить надстройку (рис.3).

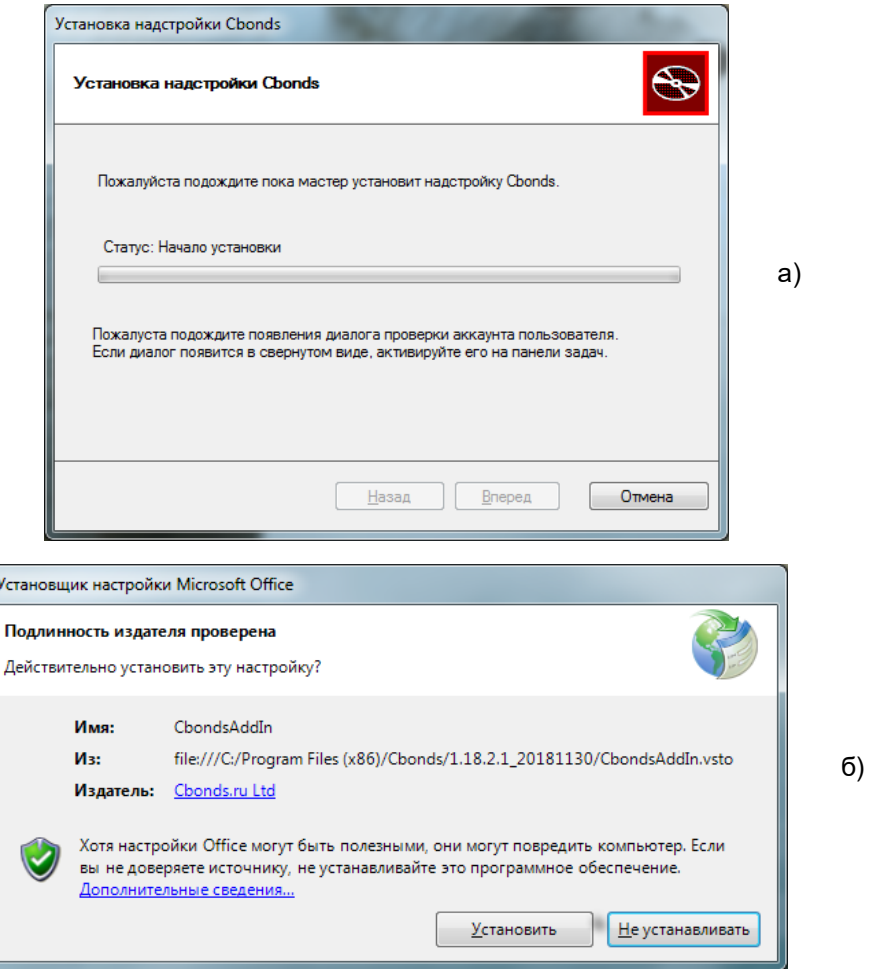

*Рис.3. Установка надстройки: основное диалоговое окно (а) и дополнительное диалоговое окно (б)*

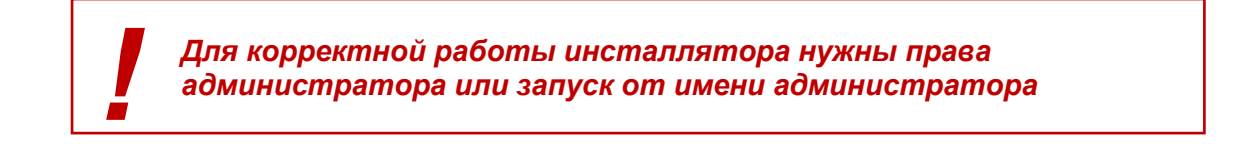

Система оповестит пользователя о результатах установки (рис. 4.)

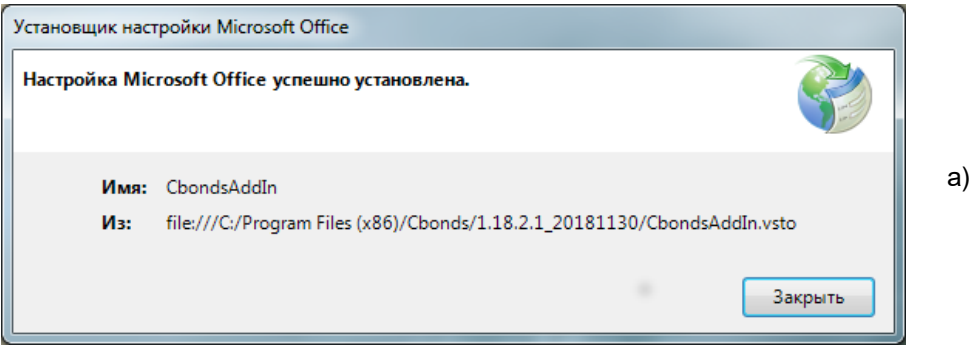

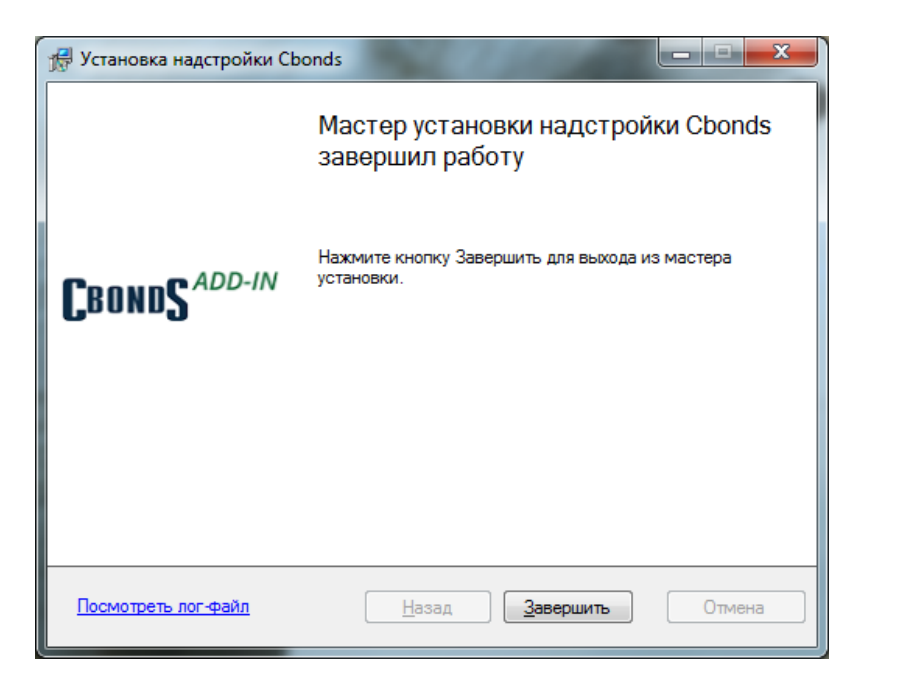

б)

*Рис.4. Успешная установка надстройки: дополнительное диалоговое окно (а) и основное диалоговое окно (б)*

## <span id="page-5-0"></span>*Запуск Надстройки*

Чтобы начать работу, выполните следующие действия:

- 1. Запустите Microsoft Excel
- 2. Откройте либо создайте новую книгу
- 3. Перейдите на вкладку меню «CBONDS» (рис.5)

| Файл               | Главная | Вставка                     | Разметка страницы                                            |             | Формулы | Данные           | Рецензирование                                      | Вид          | Справка   | <b>CBONDS</b> | ↓ Что вы хотите сделать?                           |       |                      |                            |          |
|--------------------|---------|-----------------------------|--------------------------------------------------------------|-------------|---------|------------------|-----------------------------------------------------|--------------|-----------|---------------|----------------------------------------------------|-------|----------------------|----------------------------|----------|
| • Авторизация      |         | $\alpha-1$<br>$\frac{1}{2}$ | $\alpha -$<br>$=$                                            | <b>FEED</b> |         | $\sim -1$<br>$-$ |                                                     | $\sim$<br>EW |           | $\Box$        |                                                    |       | E                    | : Торговые площадки "/ RAS |          |
| <b>о</b> Настройки |         |                             |                                                              |             |         | <b>Tista</b>     |                                                     |              | ш         |               |                                                    |       |                      | <b>?</b> Индексы           | $?$ Help |
| ? О программе      |         | Информация<br>по акции      | Информация Календарь Сохраненные Новые<br>по эмиссии событий |             | запросы |                  | Отчетность<br>выпуски РСБУ и МСФО за период на дату |              |           |               | По бумаге По бирже   Watchlist   Калькулятор Карты | рынка | Архив по<br>индексу  | ? Фонды                    |          |
| Доступ             |         |                             | Облигации                                                    |             |         |                  | Эмитенты                                            |              | Котировки |               | Инструментарий                                     |       | Индексы и статистика | Справочник                 |          |

*Рис.5. Надстройка после запуска Excel*

#### <span id="page-6-0"></span>*Настройка подключения и авторизация*

В надстройке предусмотрена возможность настройки подключения через прокси. Для этого выберете пункт «Настройки» и снимите галку «Использовать системные настройки» (рис.6).

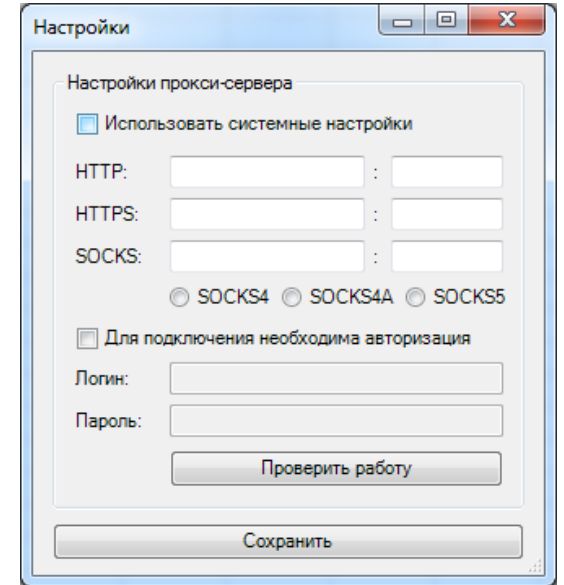

*Рис.6. Настройки подключения*

Проверить работу соединения позволяет соответствующая кнопка. Результаты проверки представлены на рисунке 7.

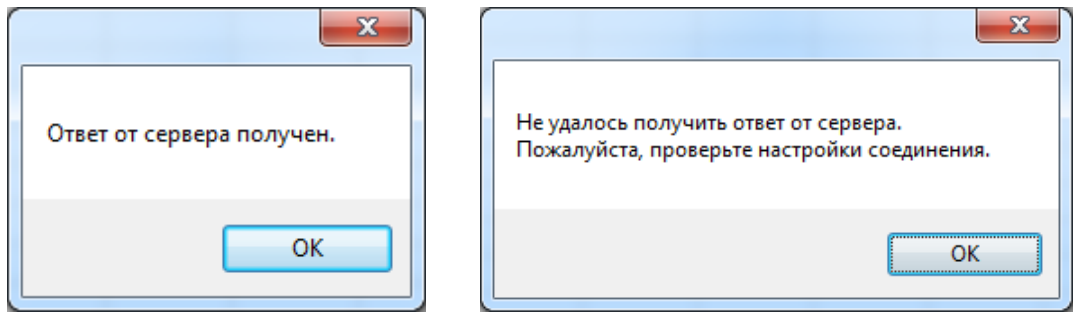

*Рис.7. Результаты проверки*

Для авторизации выберите соответствующий пункт меню надстройки.

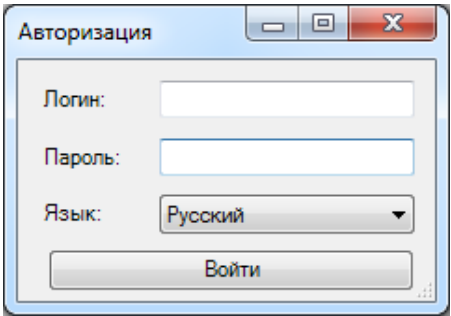

*Рис.8. Окно с авторизацией*

В диалоговом окне (рис.8) введите логин и пароль, а также задайте язык надстройки: русский или английский.

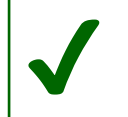

*Используйте логин и пароль от сайтов Cbonds либо обратитесь за доступом письмом на [pro@cbonds.info](mailto:pro@cbonds.info)*

В надстройке используется двухфакторная авторизация. После ввода данных вы получите код подтверждения на электронный адрес, который указали в качестве контактного в профиле пользователя на сайте Cbonds. Код вводится в появившееся окно (рис.9). Двухфакторную авторизацию требуется пройти один раз для каждого устройства.

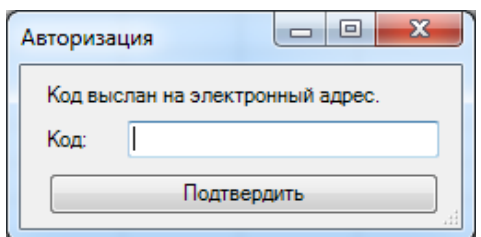

*Рис.9. Окно для подтверждения авторизации*

Дальше система оповестит вас о результатах авторизации (рис.10).

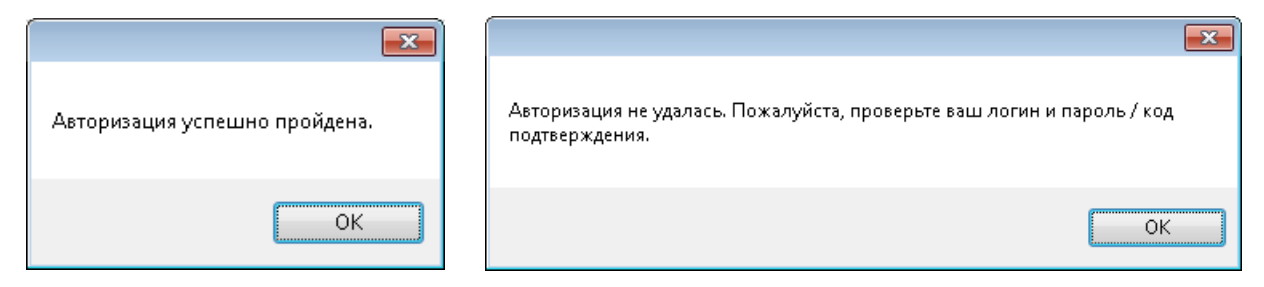

*Рис.10. Результаты авторизации*

#### *Завершение работы Надстройки*

Для завершения работы Надстройки необходимо нажать на кнопку «Выход» (рис. 11) на рабочей панели Надстройки, после чего сеанс пользователя считается завершенным.

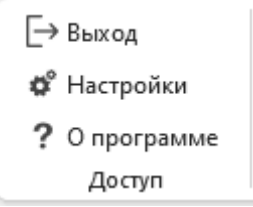

*Рис.11. Раздел Доступ на рабочей панели Надстройки*

# <span id="page-8-0"></span>**Обращение в Службу технической поддержки**

Если что-то пошло не так — свяжитесь со службой поддержки, отправив запрос. Запрос может быть отправлен через сайт Cbonds (Cbonds.ru): для этого перейдите по ссылке и на экране своей учетной записи нажмите слева в меню на пункт "Чем мы можем вам помочь?". Заполните форму обратной связи.

В случае, если указанный способ недоступен, можно направить запрос по электронной почте на электронный адрес [pro@cbonds.info.](mailto:pro@cbonds.info)